## **Besprechungsprotokoll aus Outlook-Termin erstellen**

Ein Besprechungsprotokoll können Sie in manchen OneNote-Versionen direkt aus einem Outlook-Termin erstellen. Das hat den Vorteil, dass die Kopfdaten (Besprechungsbetreff, Uhrzeit, Datum, Teilnehmer etc.) automatisch in Ihr Protokoll übernommen werden.

## **OneNote 2016**

Um die Kopfdaten eines Termins in OneNote 2016 auf das Besprechungsprotokoll zu übernehmen, öffnen Sie zuerst den Outlook-Termin. Dort klicken Sie auf "Besprechungsnotizen".

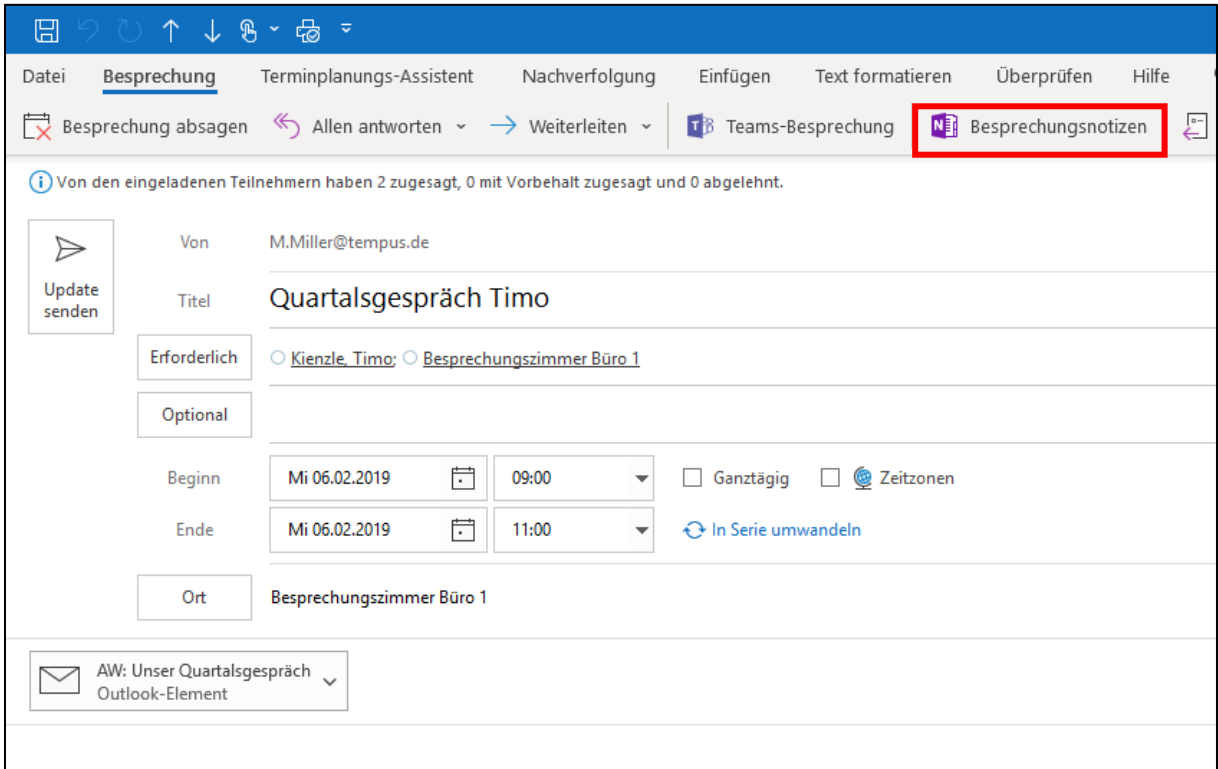

Im folgenden Fenster klicken Sie auf "Notizen für die Besprechung freigeben". (Wer die Notizen später sehen kann hängt davon ab, in welchem Notizbuch Sie das Protokoll speichern. Es können nur die Personen das Protokoll öffnen, die Zugriffsrechte auf das Notizbuch haben.)

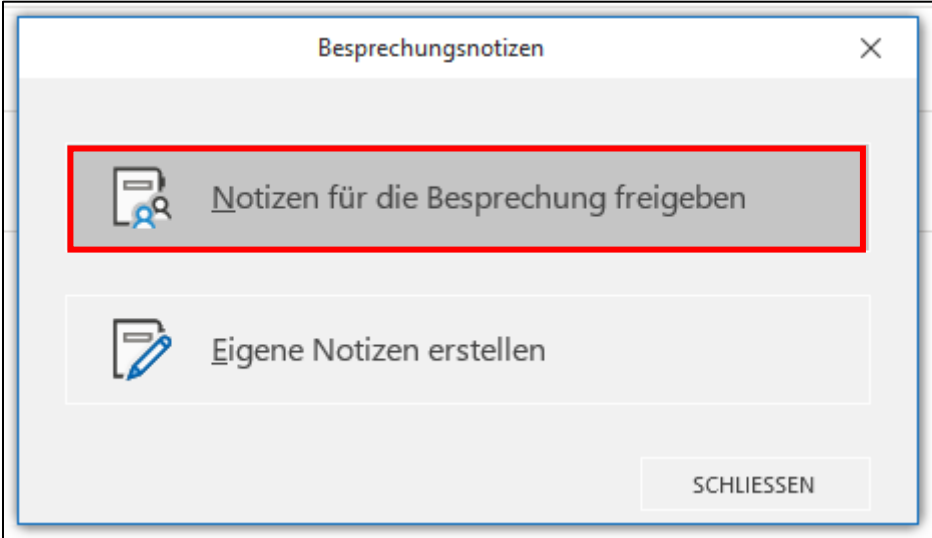

Wählen Sie nun den Speicherort in OneNote aus (Notizbuch und Abschnitt).

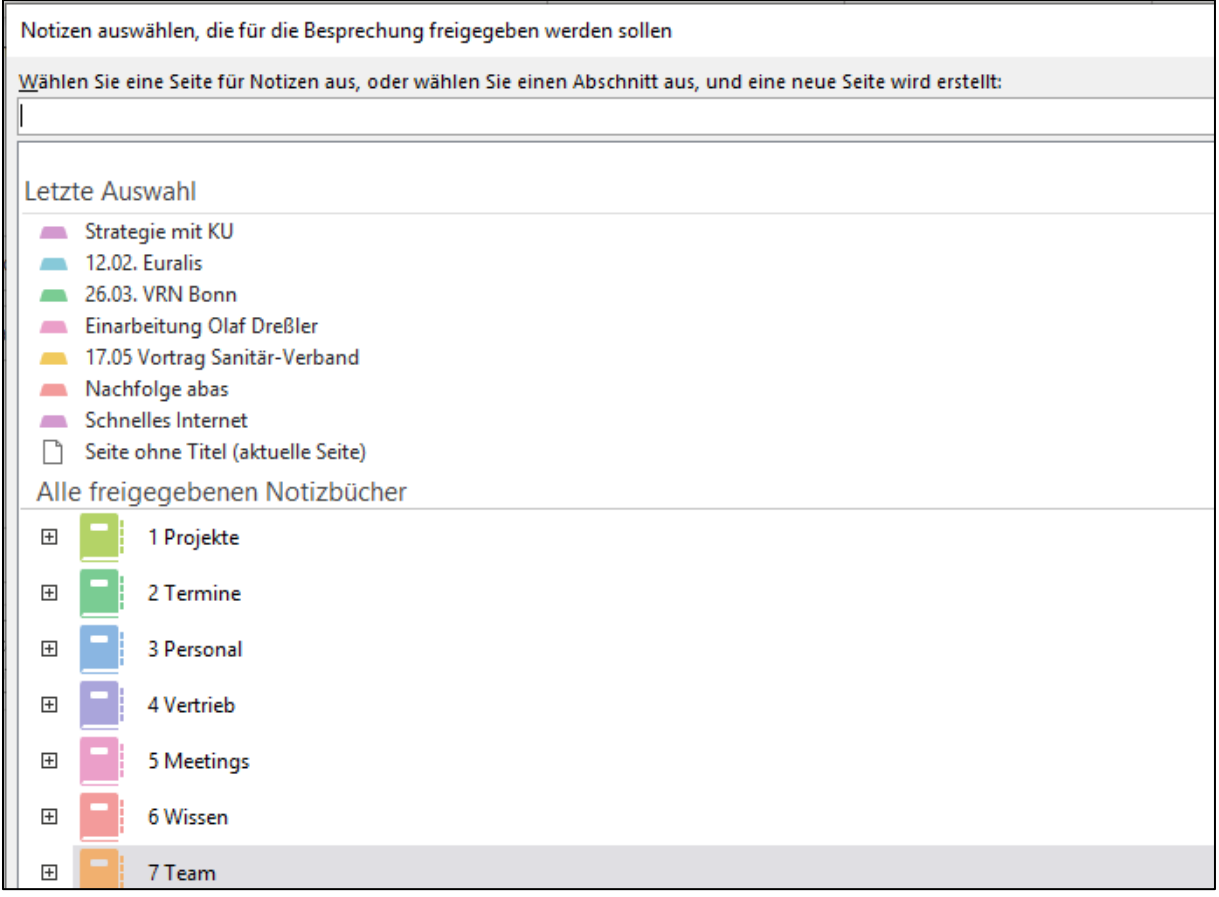

Nun wird im ausgewählten Abschnitt eine neue Seite mit den Kopfdaten des Termins angelegt:

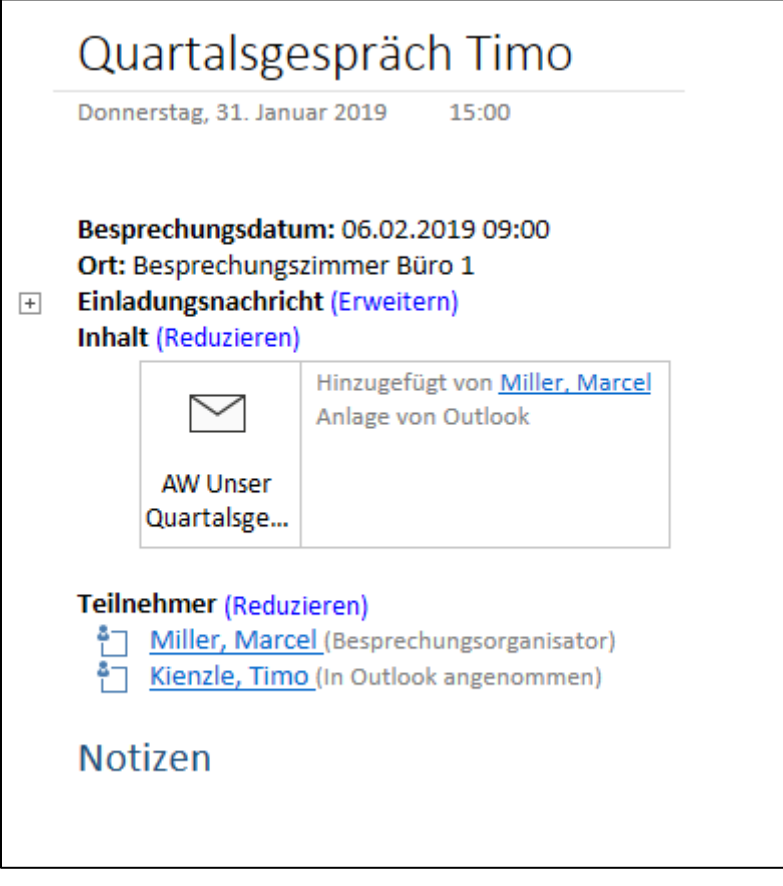

Im Termin selbst wird automatisch ein Link zum Besprechungsprotokoll in OneNote erzeugt.

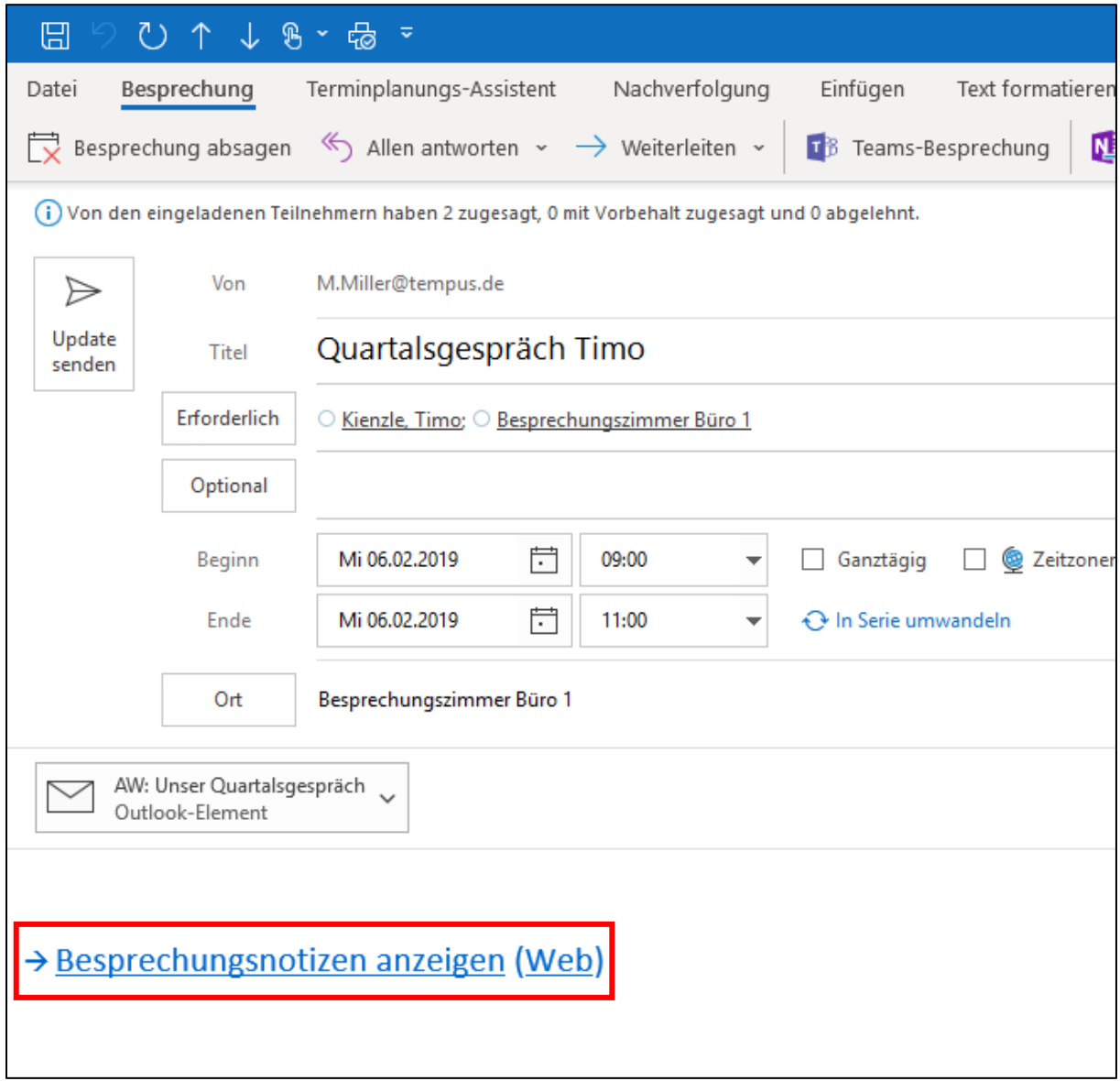

## **OneNote für Windows 10**

Um die Kopfdaten eines Termins in OneNote für Windows 10 auf das Besprechungsprotokoll zu übernehmen, öffnen Sie das Menü "Einfügen". Dort klicken Sie auf "Besprechungsdetails".

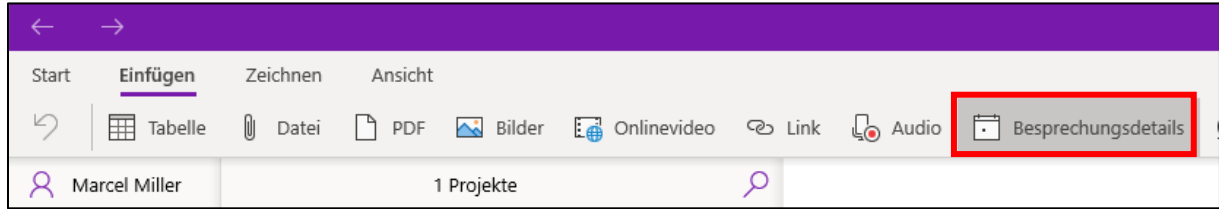

Am rechten Bildschirmrand kann man nun einen Termin auswählen. Das funktioniert für Termine, die im Kalender des entsprechenden Microsoft-Kontos eingetragen sind, auf dem auch die OneNote Notizbücher gespeichert sind.

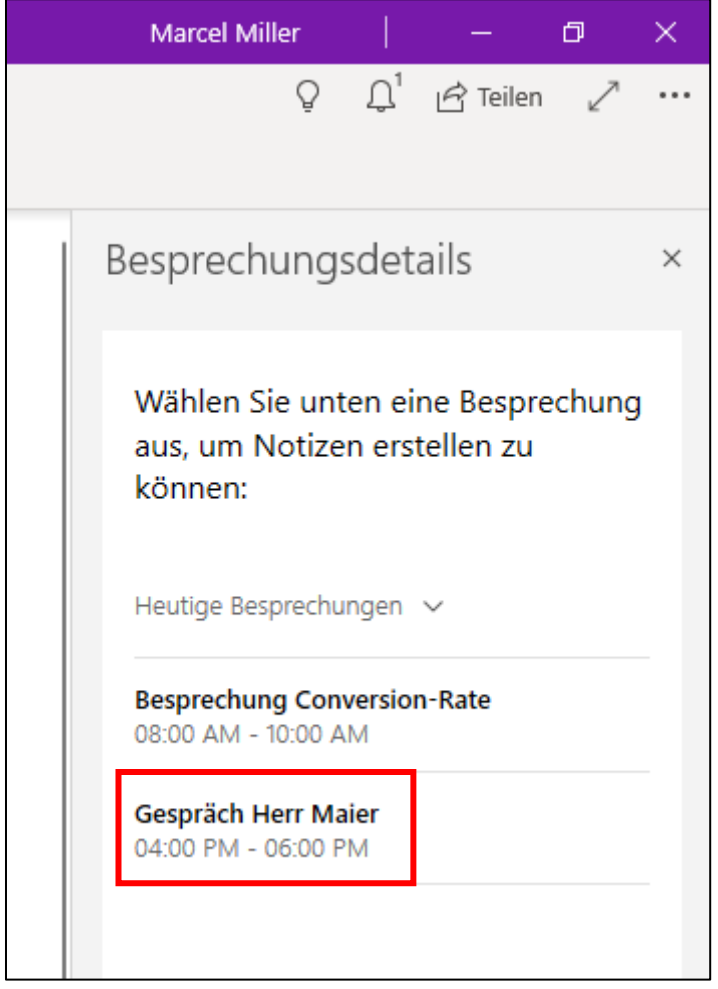

Nachdem Sie einen Termin ausgewählt haben, werden nun auf der aktuellen Seite auch die Kopfdaten des Termins in OneNote eingefügt:

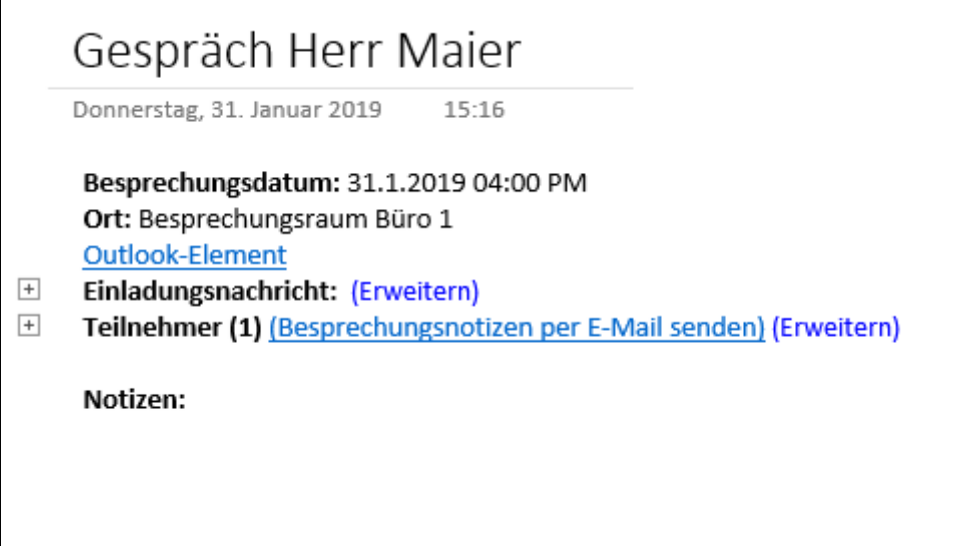